## 手把手教您如何申请香港高端人才通行证计划

#### (20220301)

# 第一步:在谷歌上搜 香港政府高才通,并点击红框内任一 链接:

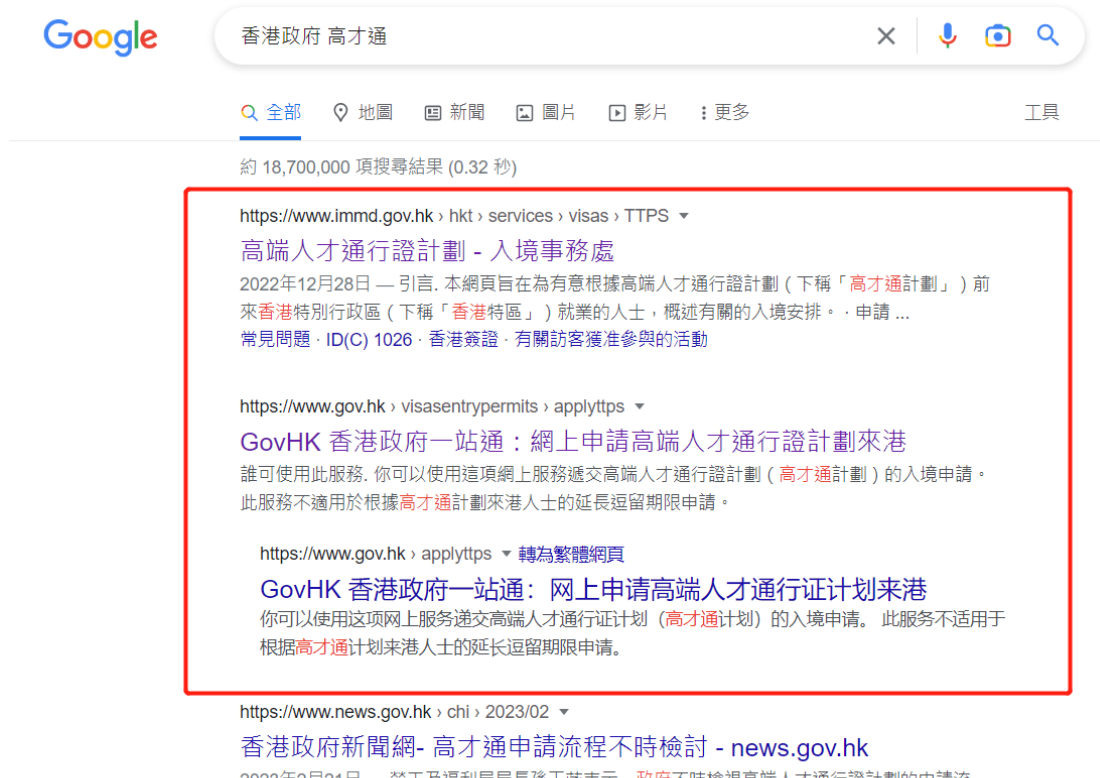

2023年2月21日 — 勞工及福利局局長孫玉菡表示, 政府不時檢視高端人才通行證計劃的申請流 程,以及申請人需填報的個人資料,若發現可調整之處,會考慮修改。

### 或者直接点击下面这个链接:

[https://www.immd.gov.hk/hkt/services/visas/TTPS.htm](https://www.immd.gov.hk/hkt/services/visas/TTPS.html)

 $\mathbf{\underline{I}}$  $\mathbf{\underline{I}}$  $\mathbf{\underline{I}}$ 。

上面这个链接里面,您可以看到很多资料,具体如下图:

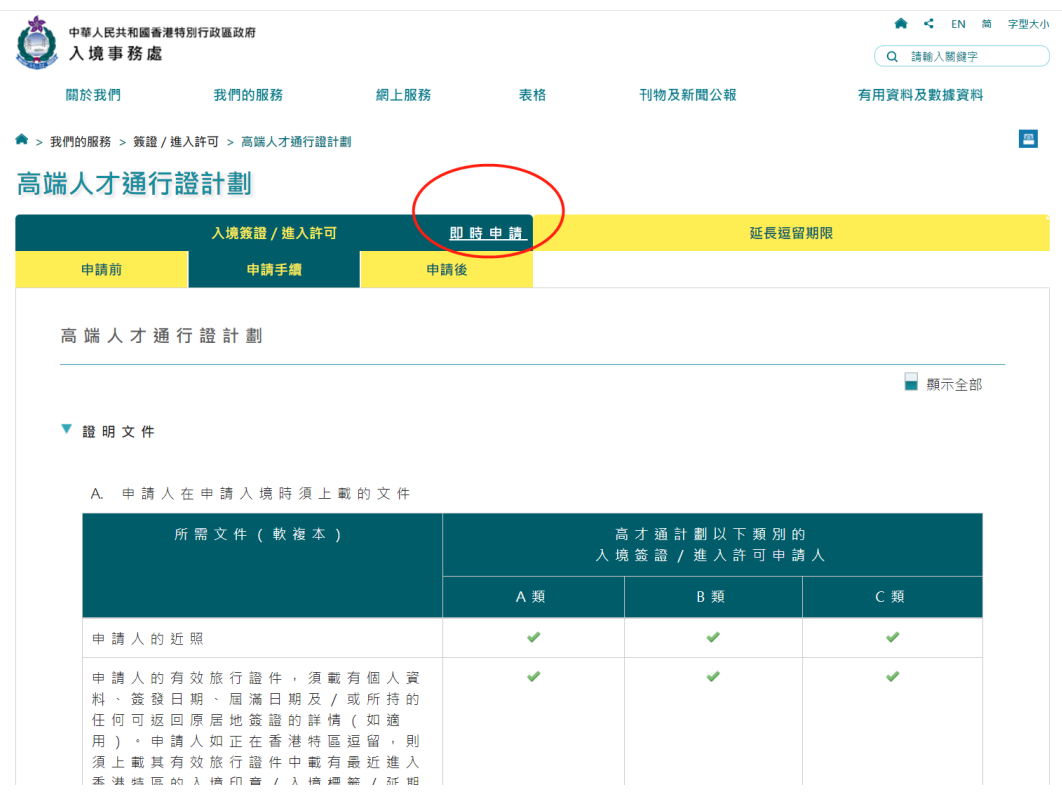

## 然后在上图里点击"即时申请",就进入这个链接:

[https://www.gov.hk/tc/nonresidents/visarequire/visa](https://www.gov.hk/tc/nonresidents/visarequire/visasentrypermits/applyttps.htm) [sentrypermits/applyttps.htm](https://www.gov.hk/tc/nonresidents/visarequire/visasentrypermits/applyttps.htm).

点击上面这个链接下拉,就可以看到下面这个按钮:

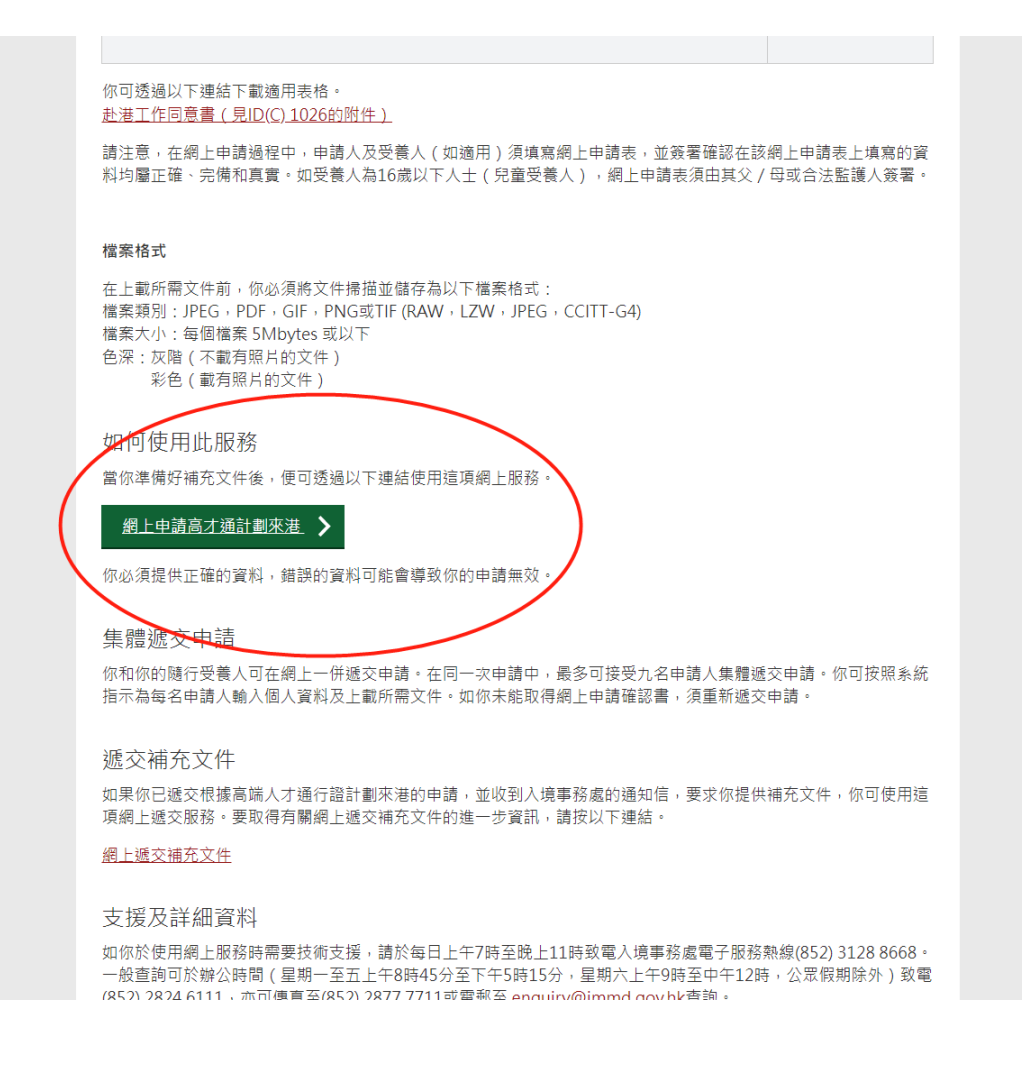

## 点进去之后,界面如下图:

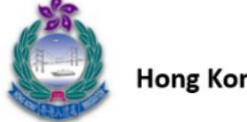

香港入境事務處 **Hong Kong Immigration Department** 

你即將進入申請網站,請按"開始"。

You are about to enter the application, please click "Start" to begin.

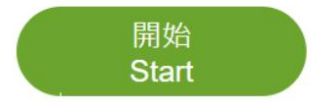

## 点击上图中"开始"之后,界面是这样的:

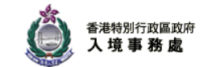

ENG 简

#### 網上申請高端人才通行證計劃 (高才通計劃)

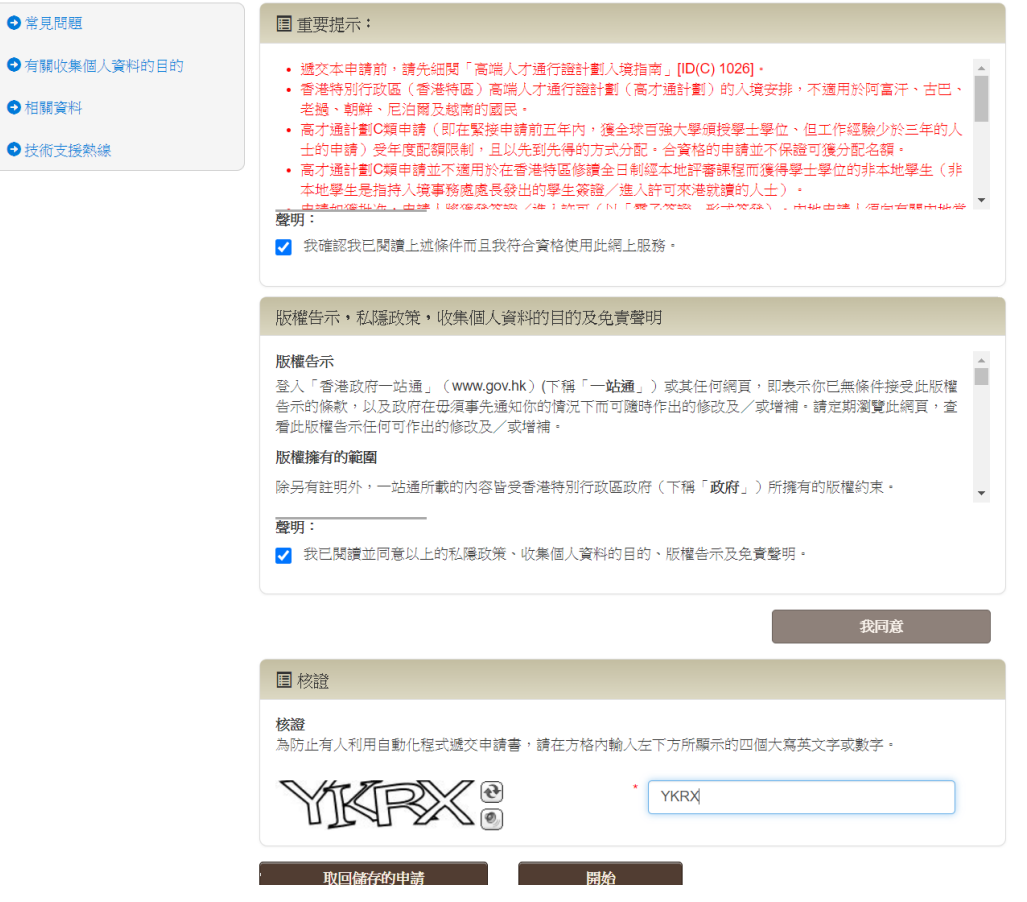

然后点击上图中的"我同意",填了数字并点击"开始"之 后,进去界面是这样的:

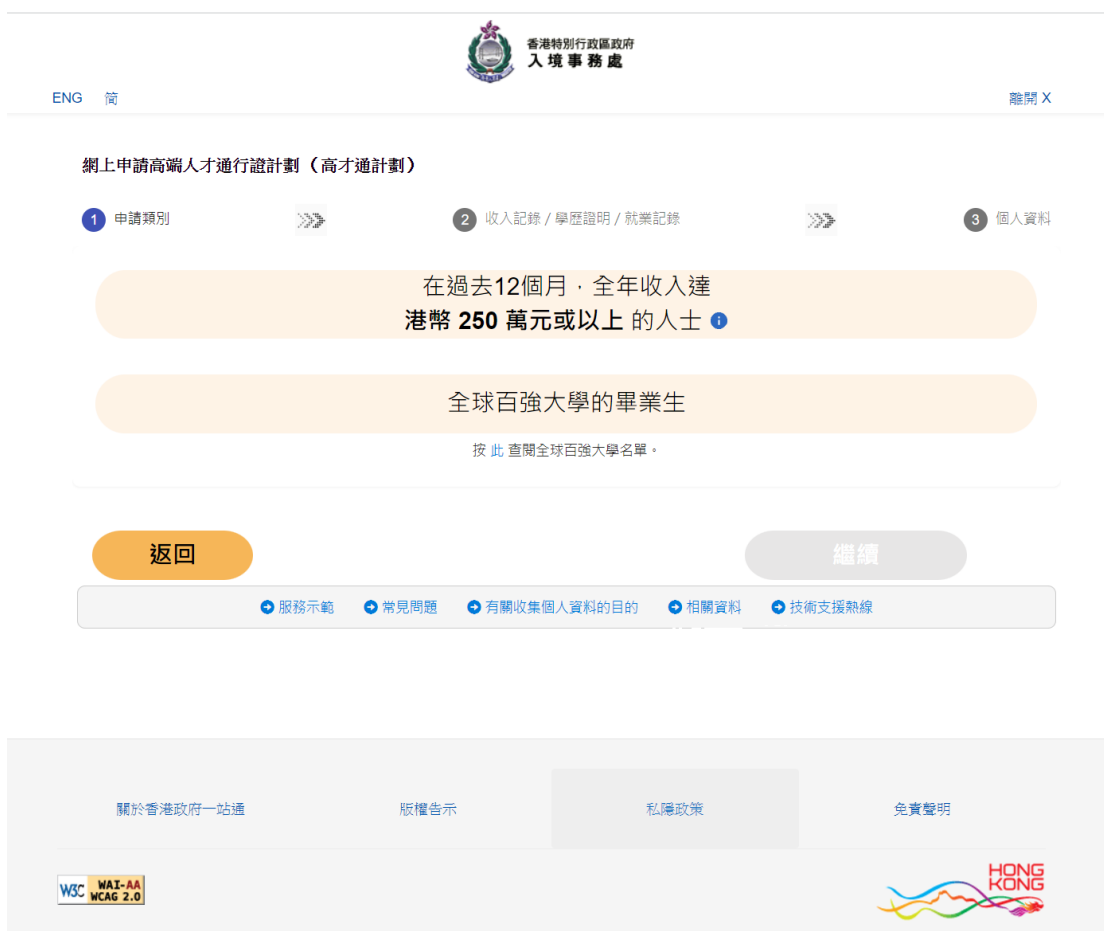

您如果符合上图中的年收入超过 250 万的人士,就点击上 面的按钮,如果是全球百强大学毕业生,就点击下面的按 钮。

我点击上面的按钮,进去是这样的:

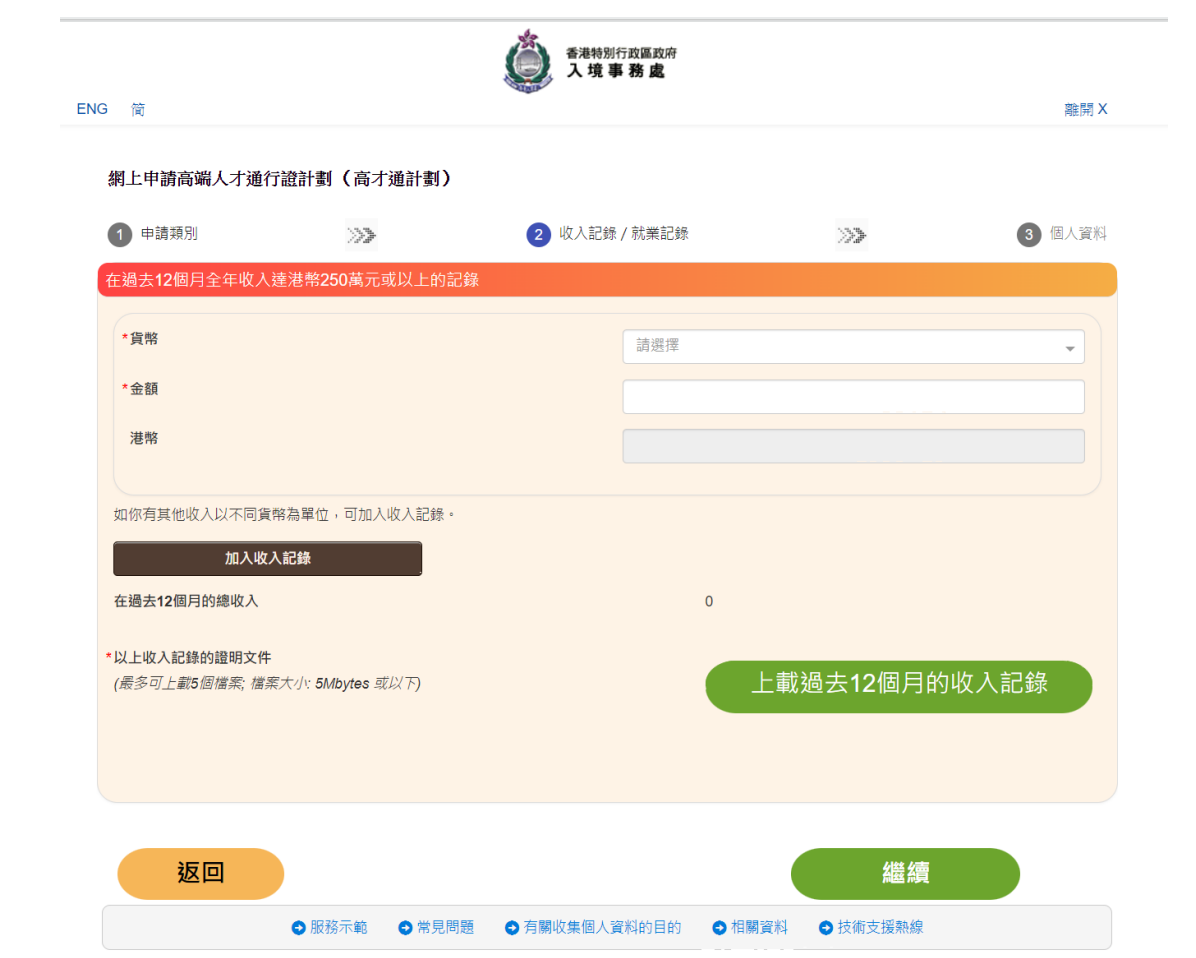

## 点击下面的按钮,进去是这样的:

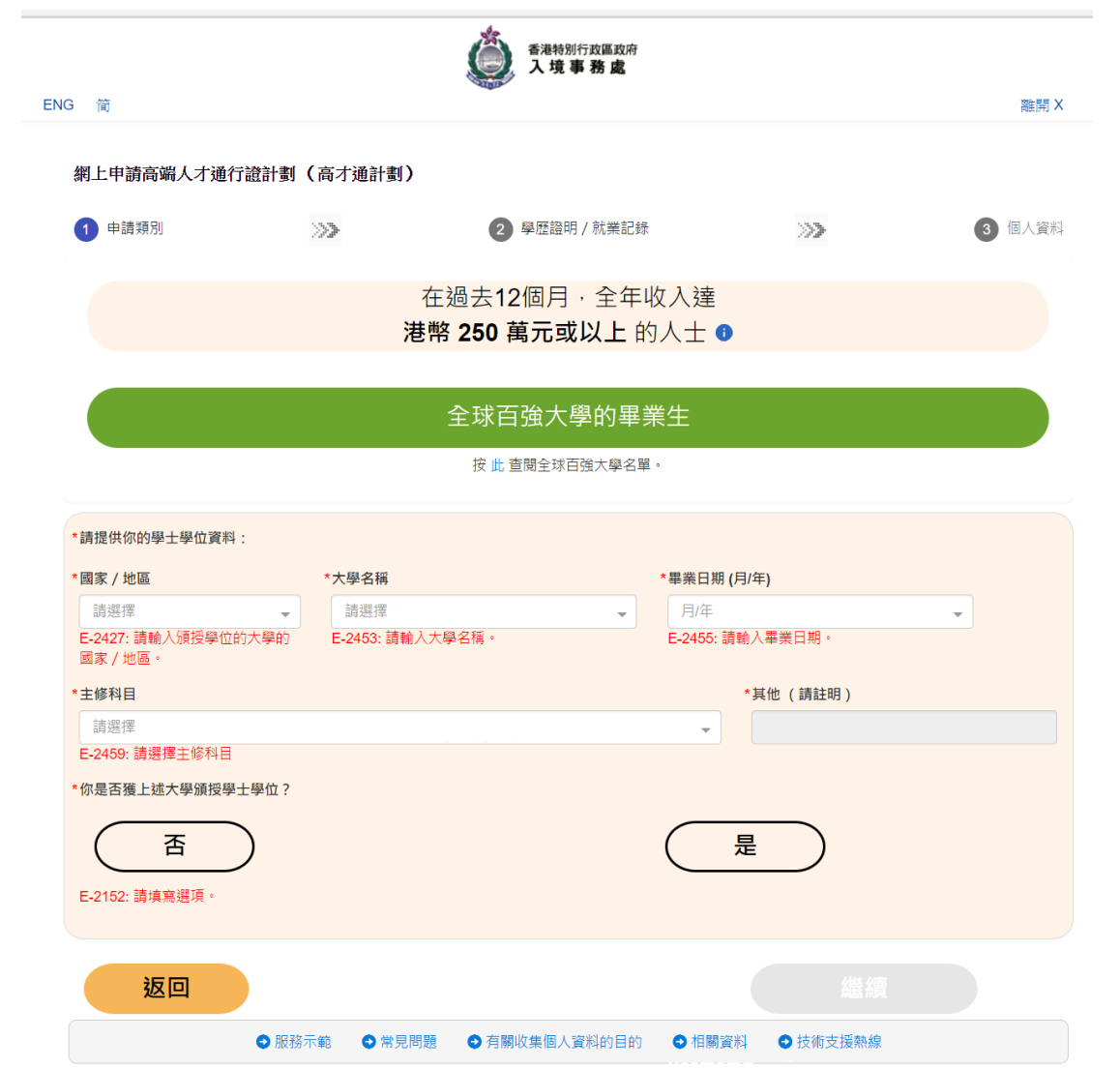

#### 然后您一步一步按着这个网站要求来,填好资料就行了。

## 如果还有更多问题,欢迎垂询。

#### 言尽于此。